### General Guideline for Applying to Universiti Malaya's Open Channel (SATU) Undergraduate Programs

### Semester I 2023/24 Academic Session

The application process for the Universiti Malaya's Open Channel (SATU) undergraduate programs comprises the following steps:

1. **Registration**: Applicants must create an account via and proceed to create a new application. Once registered, they should log in and select "CONTINUE" under the "Unsubmitted Application" tab in the Admission section.

2. **Program Selection**: Applicants should select their preferred undergraduate program by choosing "Citizen" as their nationality, "Universiti Malaya's Open Channel (SATU)" as the mode of implementation, and "Undergraduate: Universiti Malaya's Open Channel (SATU)" as the level of study. This will display a list of 78 programs offered via Saluran SATU. Applicants can search for their desired program by adding specific keywords, such as "data," to the search bar.

3. **Confirmation of Program Selection**: After selecting the desired program, applicants should proceed to apply by clicking the "APPLY" button.

4. **Personal Details**: Applicants are required to provide their personal particulars in the designated fields and click "SAVE & CONTINUE" upon completion.

5. **Next of Kin Details**: Applicants must also provide details of their next of kin in the designated fields. If applicable, they should click "ADD ANOTHER NEXT OF KIN" to include additional kin. Upon completion, they should click "SAVE & CONTINUE."

6. **Academic Qualifications**: Applicants should provide information on their academic qualifications, including selecting the appropriate qualification, year, and grades for SPM/ O-Level/ IGCSE, and providing necessary information for STPM/ STAM/ Matriculation/ Foundation/ High School/ Diploma/ A-level/ Others. They must obtain final results and upload certificates/transcripts. Applicants should also select an English Level Proficiency test, provide the corresponding score, and upload the certificate.

7. **Other Preferred Programs**: Applicants may add up to three additional preferred programs if they wish.

8. **Submission and Payment**: Applicants are required to pay a processing fee of RM300 and save the receipt for future reference. They must also read and tick the appropriate boxes in the "Declaration" and "Disclaimer" sections before clicking "SUBMIT" to complete their application.

### **Step 1: Registration and Account Creation**

To begin your application process, you must first create an account at https://maya.um.edu.my. Once registered, proceed to the login page and create a new application. Under the Admission tab, select "Unsubmitted Application" and click "Continue" to proceed.

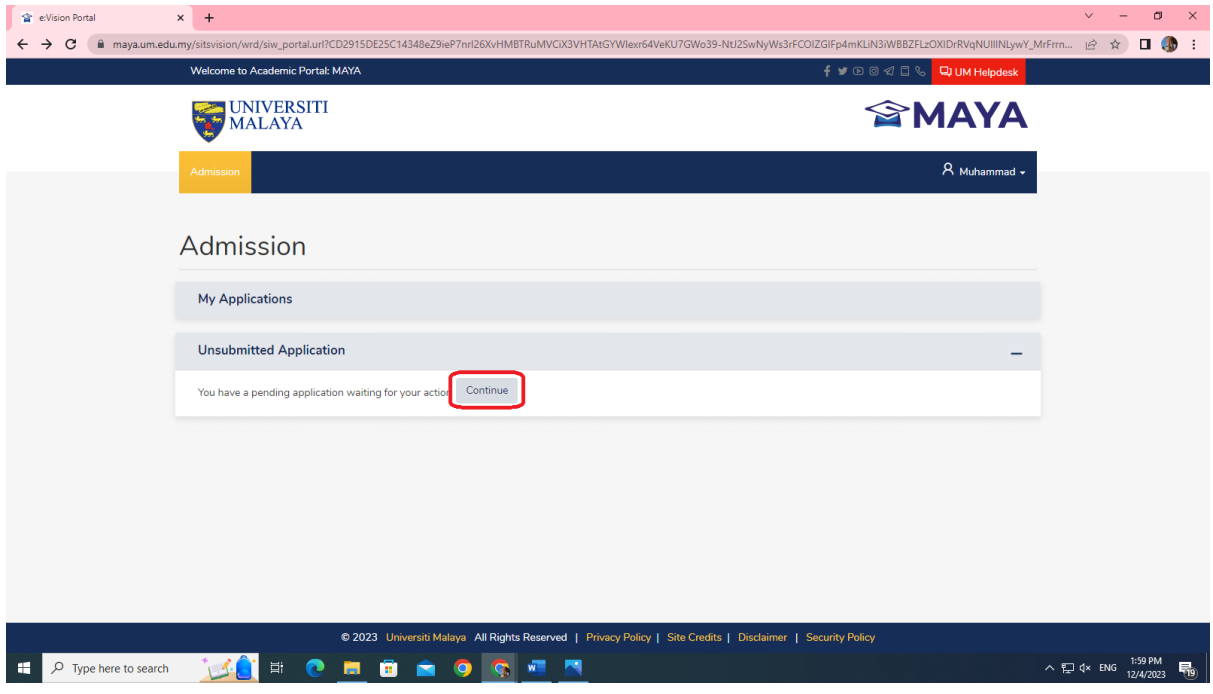

### **Step 2: Program Selection**

On the program selection page, please follow the instructions below:

- Select "Citizen" as your nationality
- Choose "Universiti Malaya's Open Channel (SATU)" as your mode of implementation
- Select "Undergraduate: Universiti Malaya's Open Channel (SATU)" as your level of study

Once you have entered these details, you will be presented with a list of 78 undergraduate programs offered via Saluran SATU. Select your preferred program by clicking on it. In case you're looking for a specific program, you may enter relevant keywords in the search box (e.g., "data" for the Bachelor of Computer Science (Data Science) program).

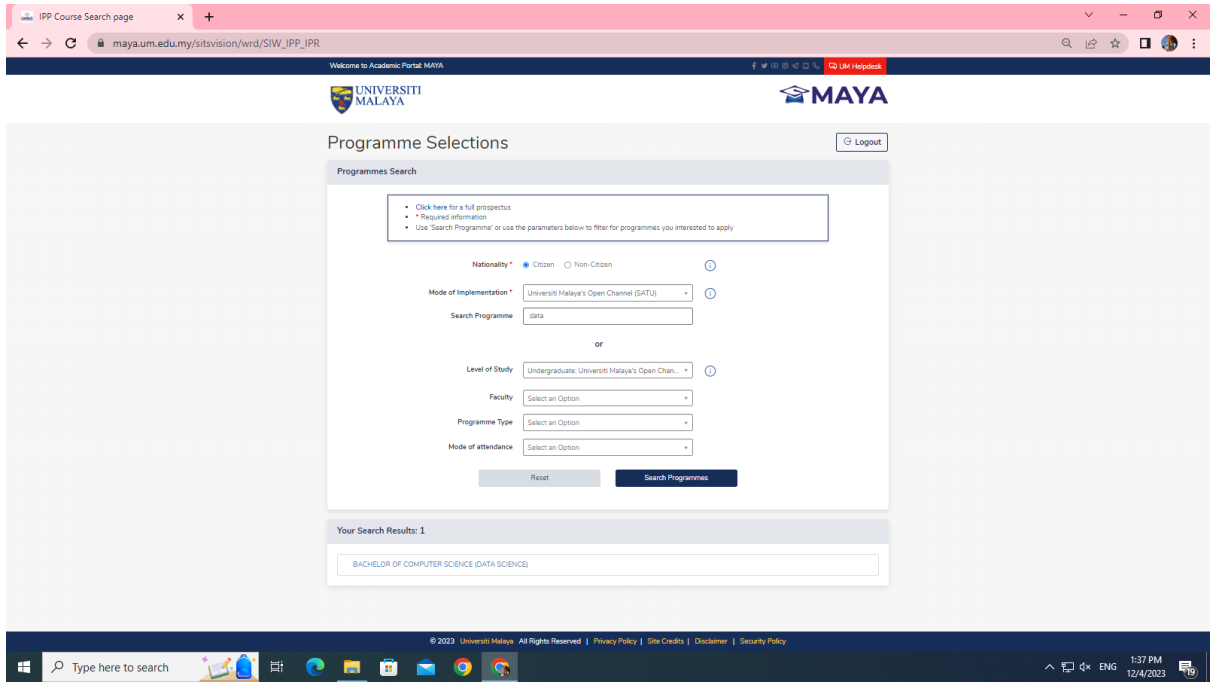

## **Step 3: Program Confirmation**

After selecting your program, you will see the program details page. Please review the information carefully and proceed by clicking the "Apply" button.

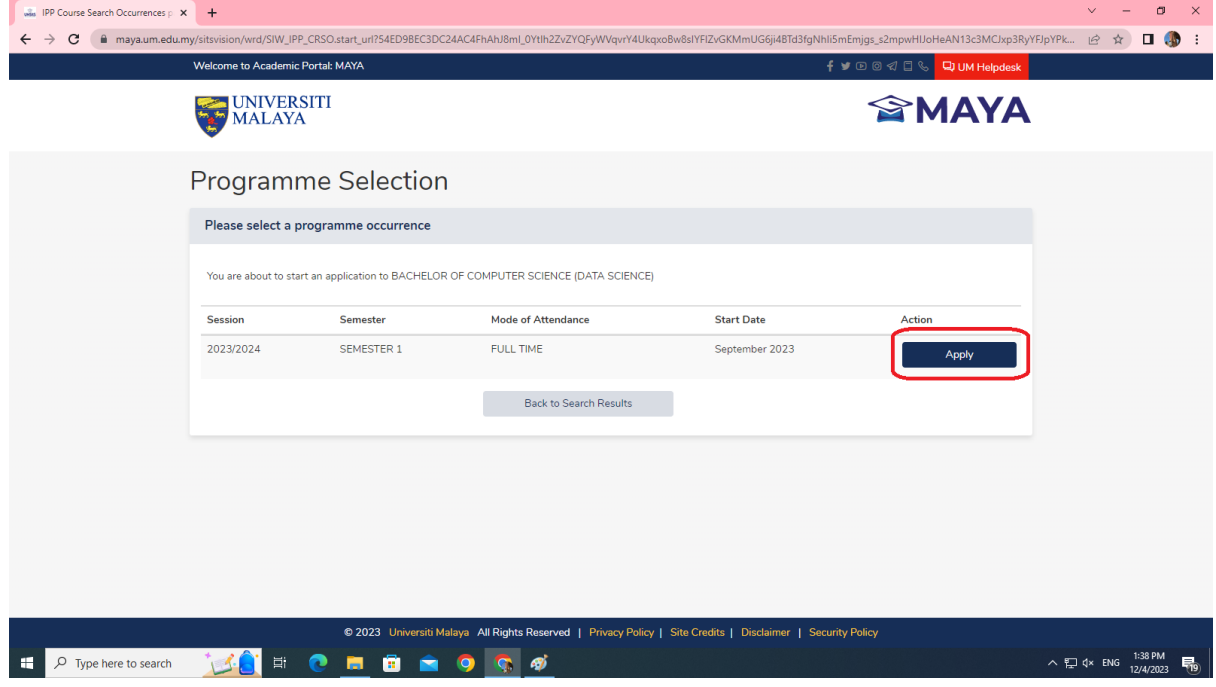

# **Step 4: Personal Details**

Fill in your personal particulars as required on the space provided. Once completed, click "Save & Continue" to proceed.

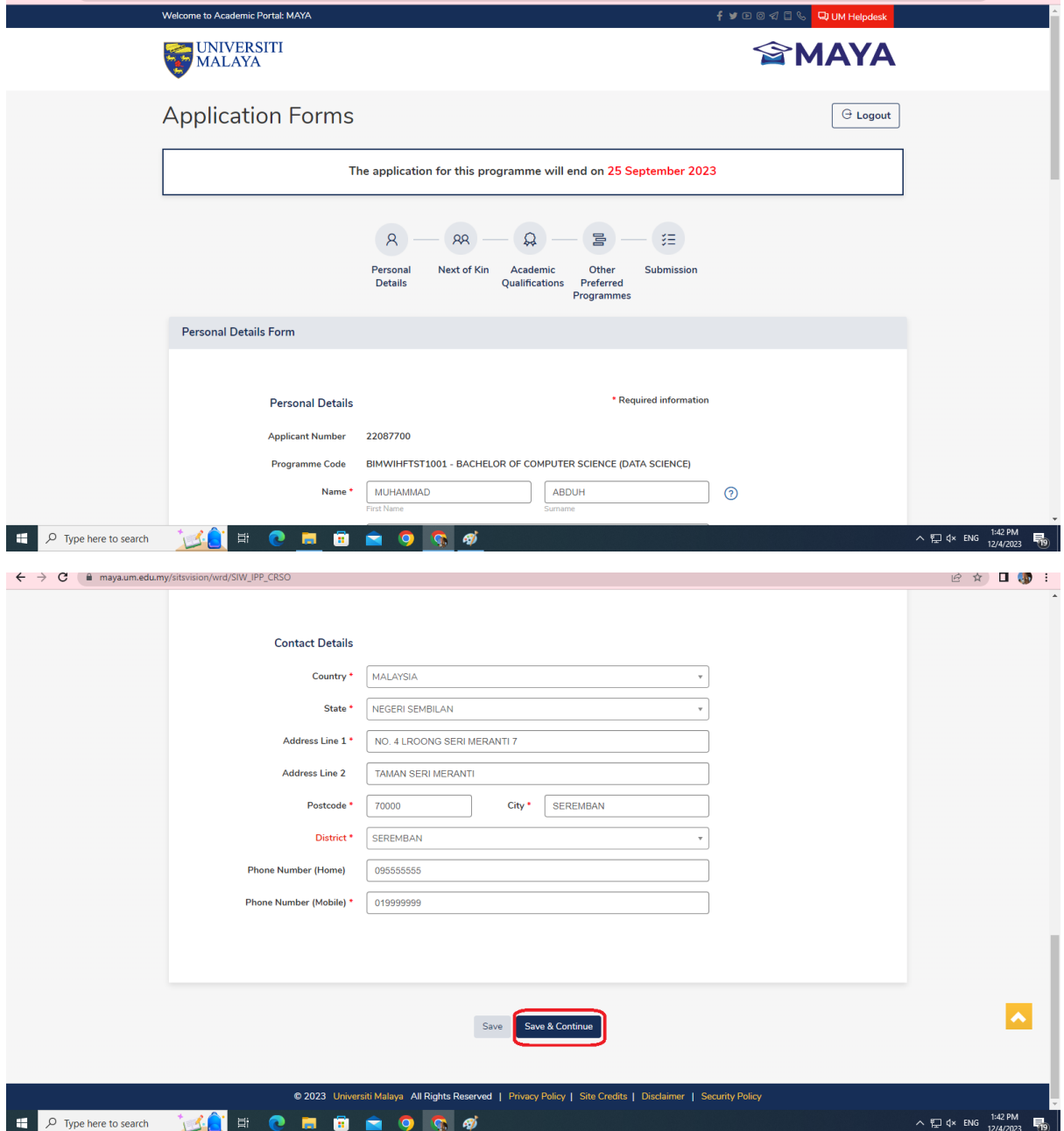

### **Step 5: Next of Kin Details**

Provide your next of kin's details in the space provided. If you have more than one next of kin, please click "Add Another Next of Kin" to add their details. Once completed, click "Save & Continue" to proceed.

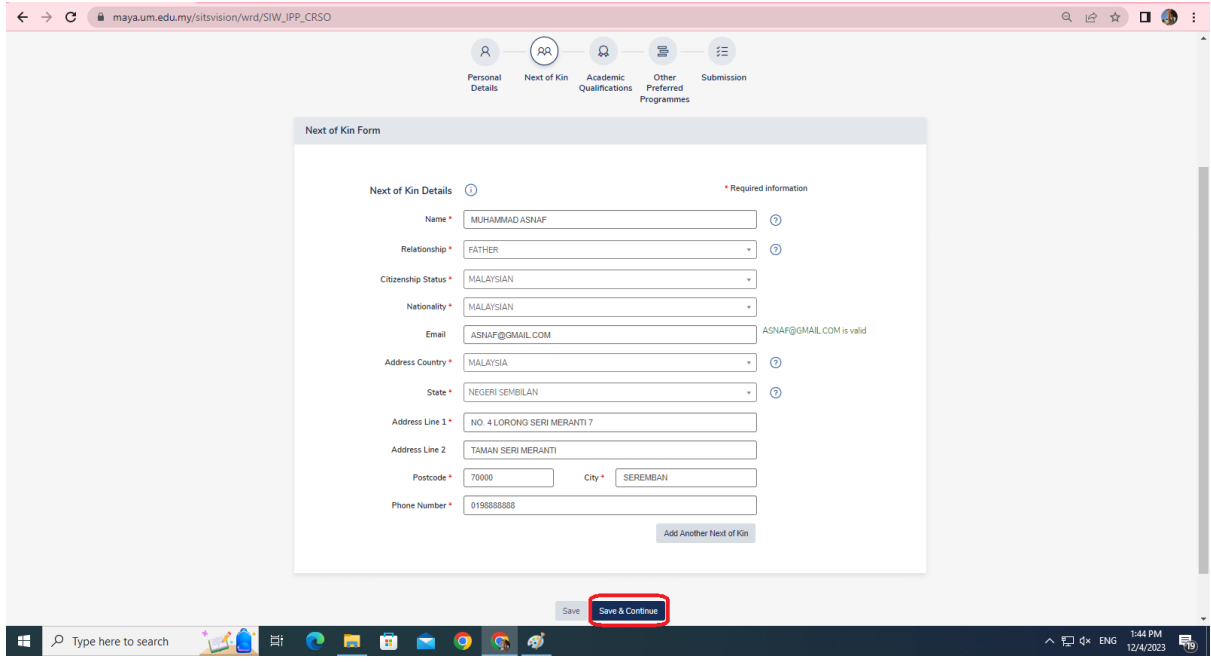

### **Step 6: Academic Qualifications**

Under the Academic Qualification section, provide the necessary information as per the instructions below:

- For SPM/O-Level/IGCSE, select the relevant qualification and provide the year and grades. You may also upload the original certificate/transcript.
- For STPM/STAM/Matriculation/Foundation/High School/Diploma/A-level/Others, provide the necessary information. Please note that final results are required and not the AS results for A-Level or Semester I results for Matriculation/Foundation. You must also tick "YES" under "Have You Completed Your Study?" and upload the relevant certificate/transcript.
- For English Level Proficiency, select the test that you have taken, provide the grade/score obtained and upload the relevant certificate.

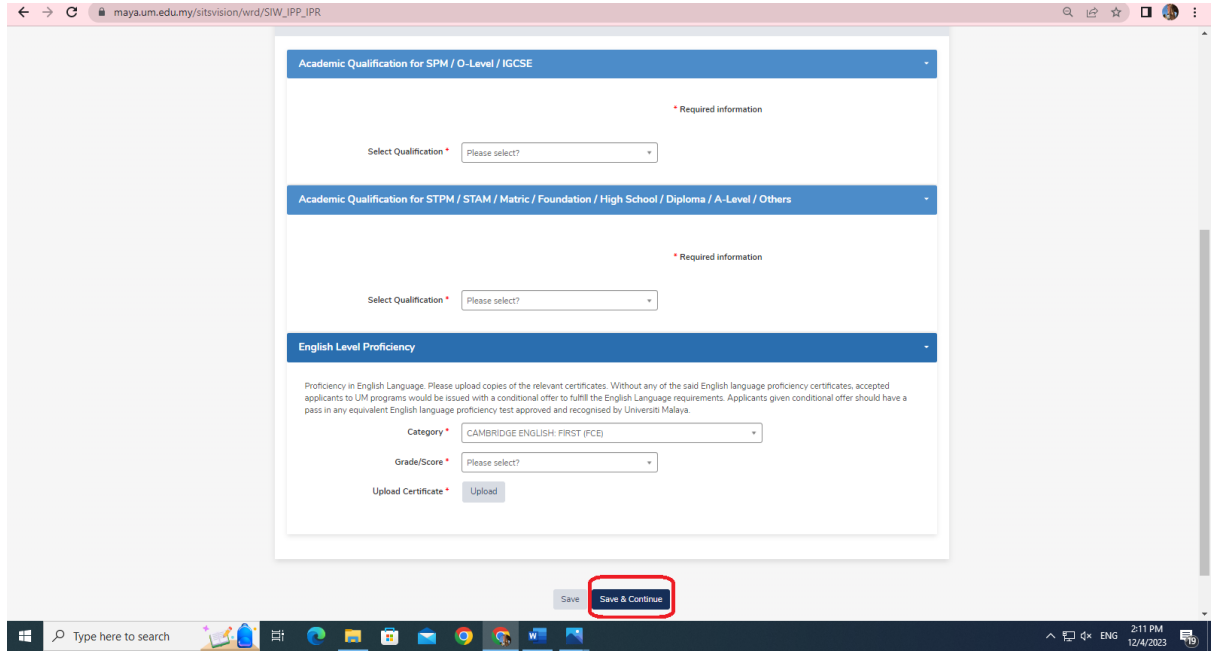

### **Step 7: Preferred Programs**

Please note that the program selected under Program Selection is your first choice. Under Preferred Program 1, you can select your second choice of program. You may add up to three preferred programs. If you do not wish to add any preferred program, you may proceed by clicking "Save & Continue".

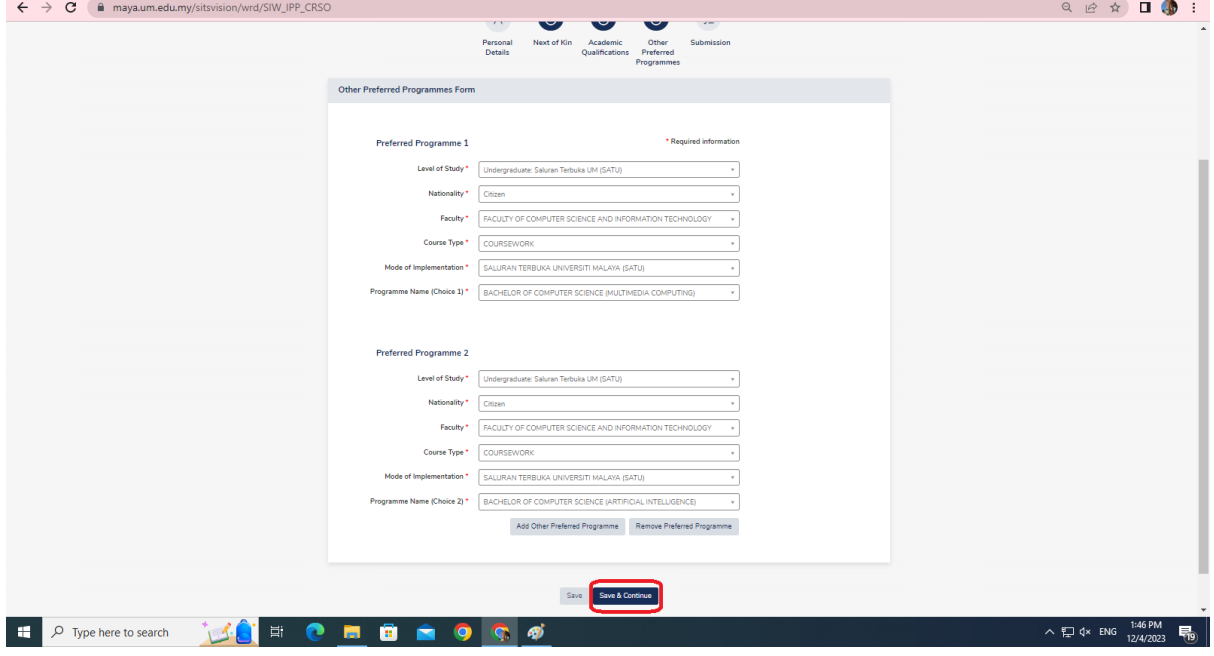

#### **Step 8: Submission and Payment**

To complete your application, you must pay the processing fees of RM300. Once payment is made, please save the receipt for future reference. Tick the necessary information under the "Declaration" section (Note: You may not be able to submit if you tick "YES" under "Are you currently pursuing any other course or academic program whether full-time, part-time, offcampus, or distance learning in any institution?"). Under the Disclaimer section, read the statement and tick "I have read, understood, and agree to the above statement" to proceed. Finally, click "Submit" to complete your application.

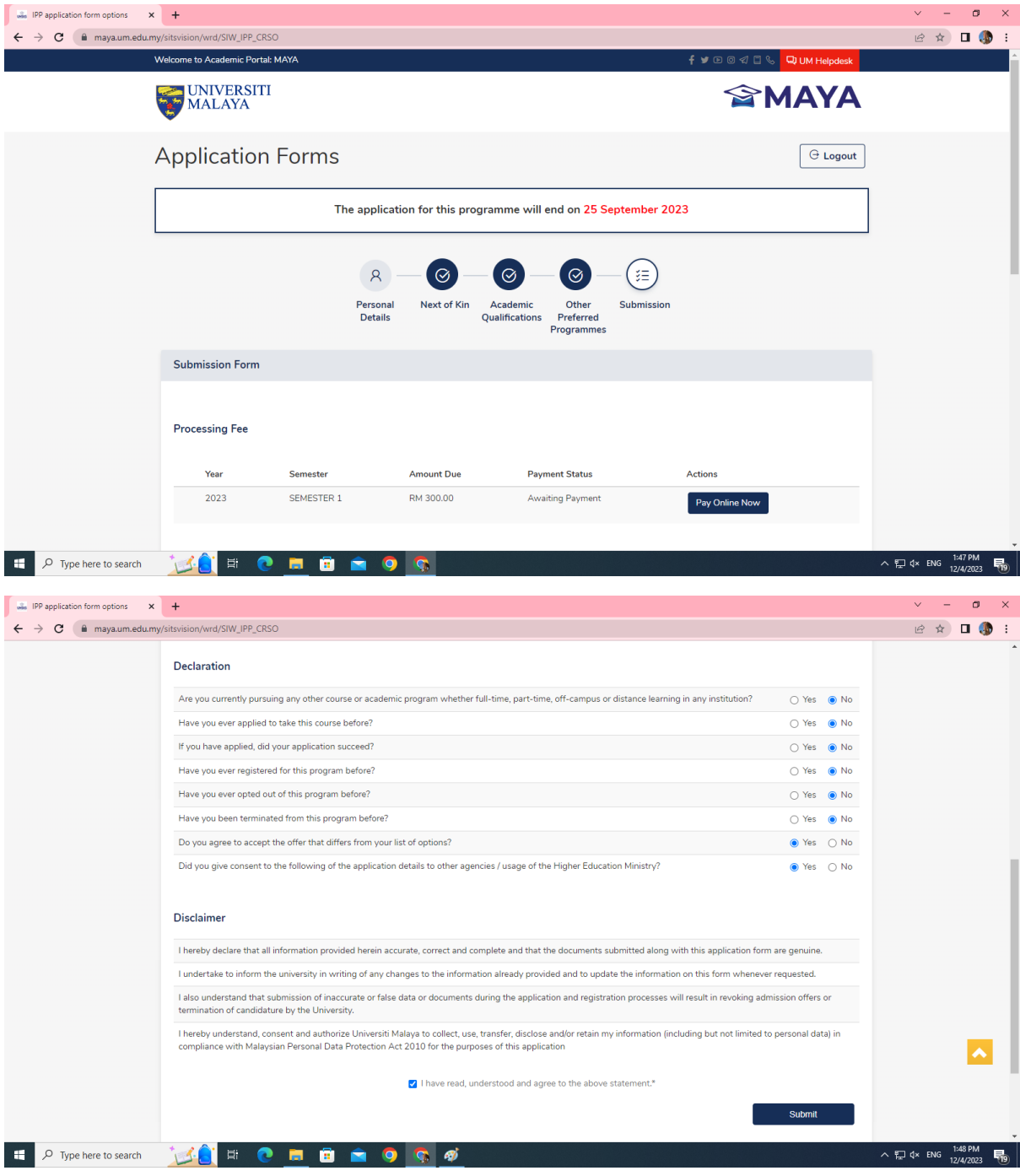